# Internet Explorer 6 General Troubleshooting Steps

[Checking Version of IE 6](http://32.243.2.32/eAgent/FileServlet?date=1226606457000&version=129&id=%7b384406f0-c360-11da-ebe1-888888888801%7d&ext=htm&session=%7ba63a9850-2374-11de-d28f-888888888802%7d&kb=%7b7f36bbc0-7a40-11da-ec11-888888888801%7d&format=native&highlight=false#checkingversion#checkingversion) [Ensuring Cookies \(IE 6 only\) and Java are enabled](http://32.243.2.32/eAgent/FileServlet?date=1226606457000&version=129&id=%7b384406f0-c360-11da-ebe1-888888888801%7d&ext=htm&session=%7ba63a9850-2374-11de-d28f-888888888802%7d&kb=%7b7f36bbc0-7a40-11da-ec11-888888888801%7d&format=native&highlight=false#ensuringcookies#ensuringcookies) [Checking Sun Java version \(IE 6.0\)](http://32.243.2.32/eAgent/FileServlet?date=1226606457000&version=129&id=%7b384406f0-c360-11da-ebe1-888888888801%7d&ext=htm&session=%7ba63a9850-2374-11de-d28f-888888888802%7d&kb=%7b7f36bbc0-7a40-11da-ec11-888888888801%7d&format=native&highlight=false#checkingsunjava#checkingsunjava) [Force Prompting for Login \(IE 6.0\)](http://32.243.2.32/eAgent/FileServlet?date=1226606457000&version=129&id=%7b384406f0-c360-11da-ebe1-888888888801%7d&ext=htm&session=%7ba63a9850-2374-11de-d28f-888888888802%7d&kb=%7b7f36bbc0-7a40-11da-ec11-888888888801%7d&format=native&highlight=false#forceprompting#forceprompting) [Verify Java \(Sun\) is Enabled/Disabled](http://32.243.2.32/eAgent/FileServlet?date=1226606457000&version=129&id=%7b384406f0-c360-11da-ebe1-888888888801%7d&ext=htm&session=%7ba63a9850-2374-11de-d28f-888888888802%7d&kb=%7b7f36bbc0-7a40-11da-ec11-888888888801%7d&format=native&highlight=false#verifyjavasun#verifyjavasun) [Additional Settings](http://32.243.2.32/eAgent/FileServlet?date=1226606457000&version=129&id=%7b384406f0-c360-11da-ebe1-888888888801%7d&ext=htm&session=%7ba63a9850-2374-11de-d28f-888888888802%7d&kb=%7b7f36bbc0-7a40-11da-ec11-888888888801%7d&format=native&highlight=false#addsettings#addsettings)

NOTE: As part of browser troubleshooting, always ensure the XP 2 popup blocker is disabled.

# **Checking version of Internet Explorer (IE 6.0)**

- 1. From the menu bar, select **Help->About Internet Explorer**.
- 2. This will give you the **Version** (i.e. 6.0.2600.0000CO), **Cipher Strength** (i.e. 128-bit), and **Update Versions** (i.e. Service Pack 1).

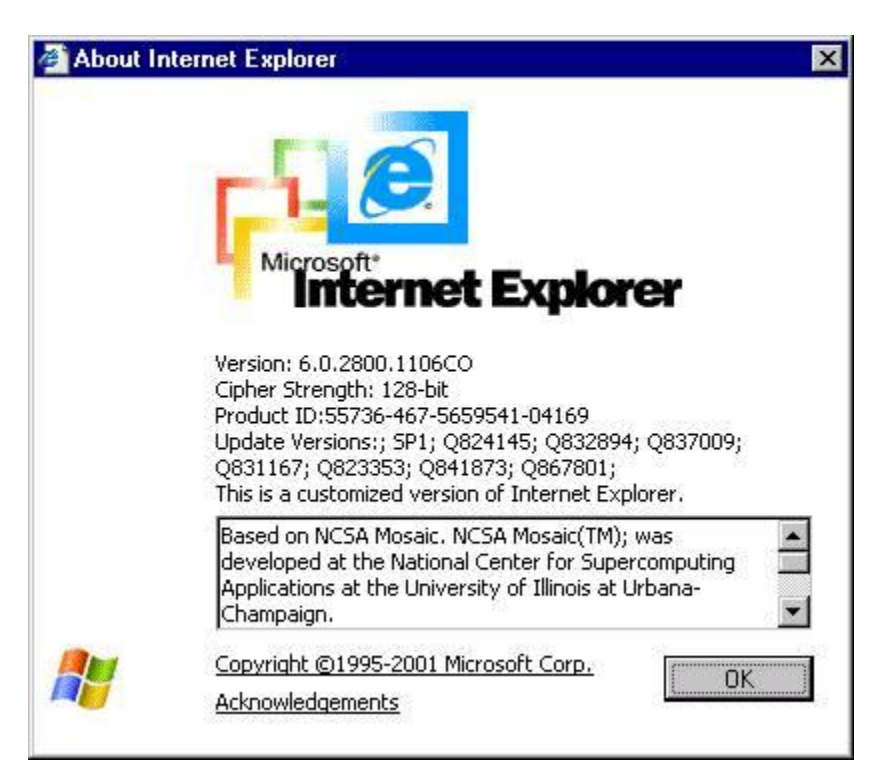

3. Click the **Ok button** to exit the about Internet Explorer screen.

**Internet Explorer 6.0**

# 1. From the menu bar, select **Tools->Internet Options**.

Note: If you are unable to access the Internet options, you can go to the Start Menu > Control Panel > Internet Options:

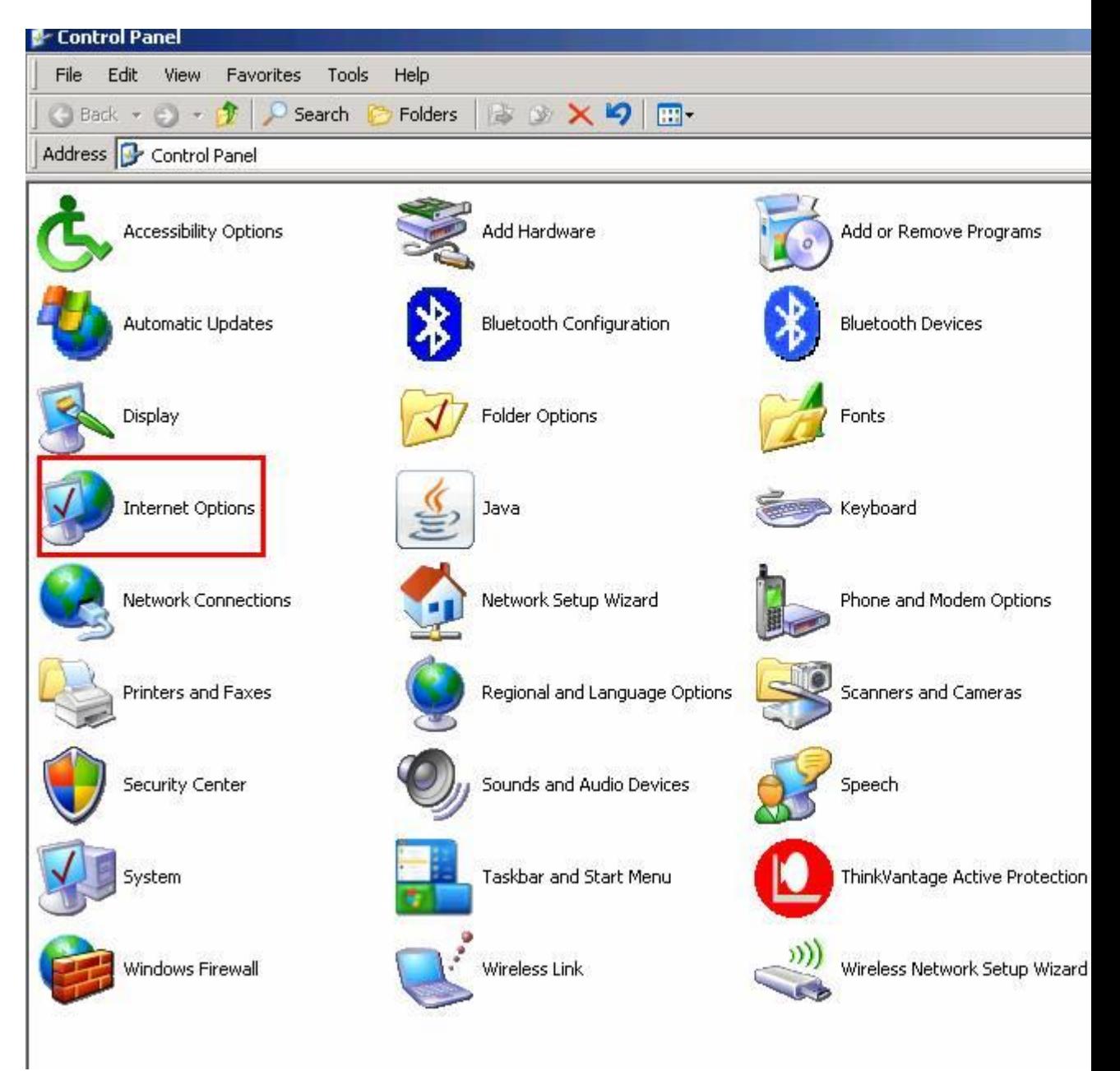

- 2. Click the **General** tab.
- 3. Click the **Delete Files** button in the **Temporary Internet Files** section. Check the box next to **Delete all offline content** and click the **Ok** button.
- 4. Click the **Delete Cookies** button in the **Temporary Internet Files** section.
- 5. Click the **Ok** button to exit the Internet Options screen.
- 6. Close all sessions of Internet Explorer and restart browser.

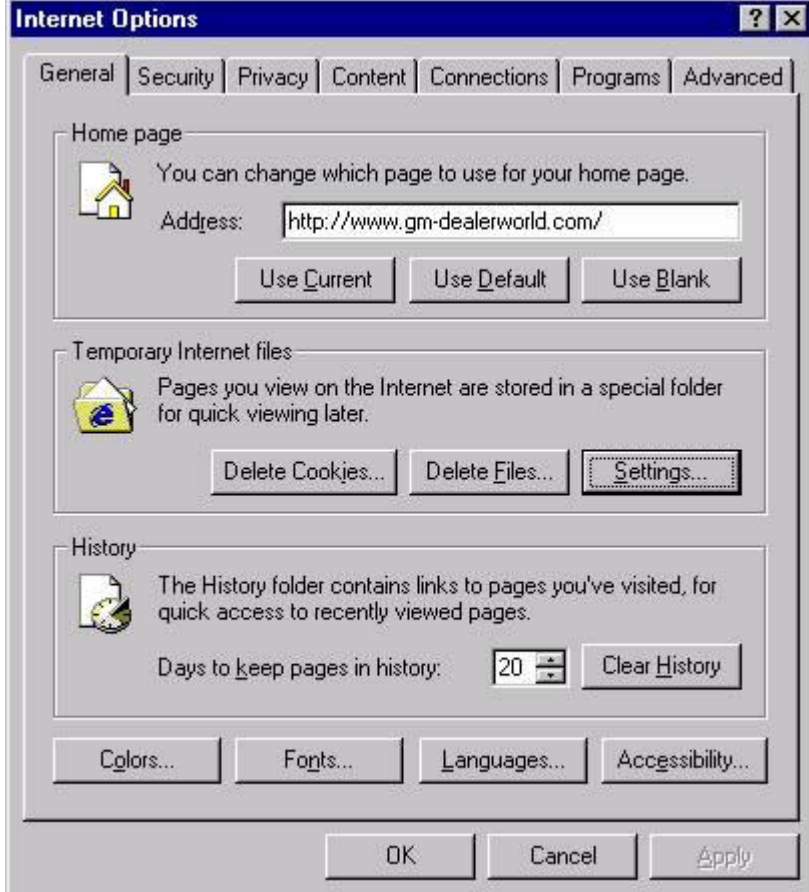

Ensuring Cookies (IE 6 only) and Java are enabled

- 1. From the menu bar, select **Tools->Internet Options**.
- 2. Click the **Security** tab.
- 3. In the **Select a Web content zone to specify its security settings area**, highlight **Internet**.
- 4. Click the **Custom Level** button.

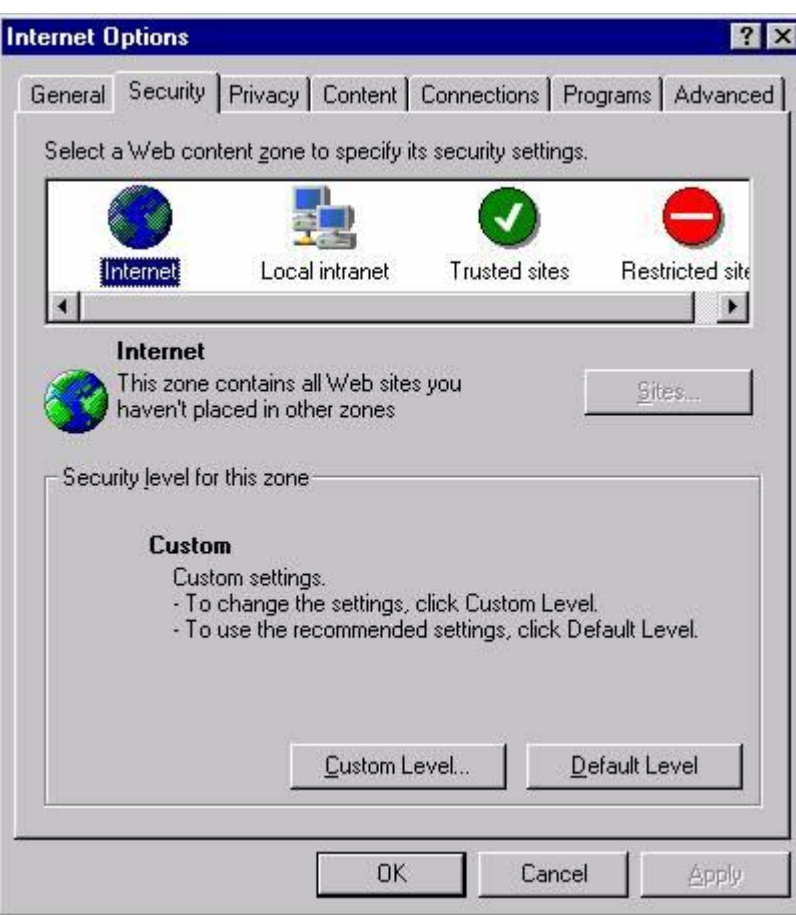

**5.** On the General Tab, under Temporary Internet Files, click Settings

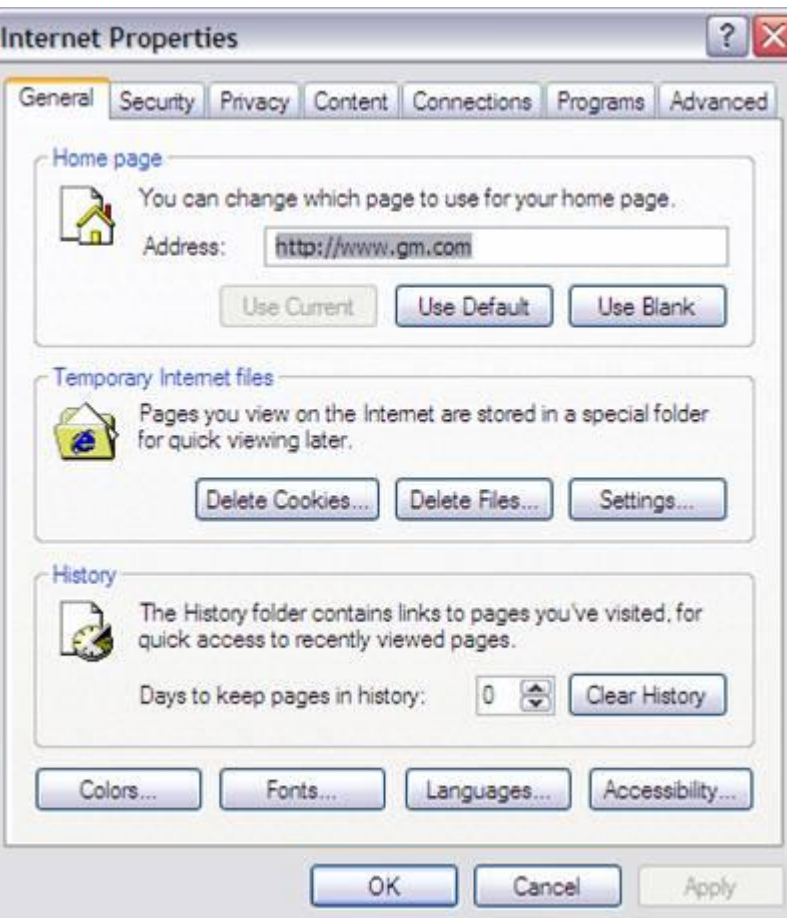

6. On the Settings page, choose the option for "Every visit to the page" and then click OK

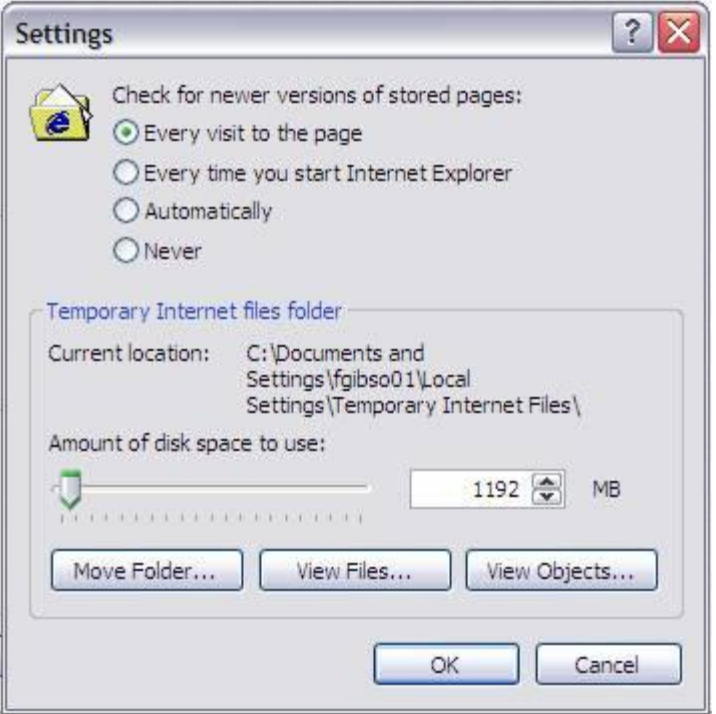

- 7. Click **Ok** button to return to the Internet Options screen
- 8. Click the **Privacy** tab to enable proper cookie handling settings. There are three methods in which to do this:
	- a. Set slider down to **Accept All Cookies** (note: if slider is not visible, click on the **Default** button)

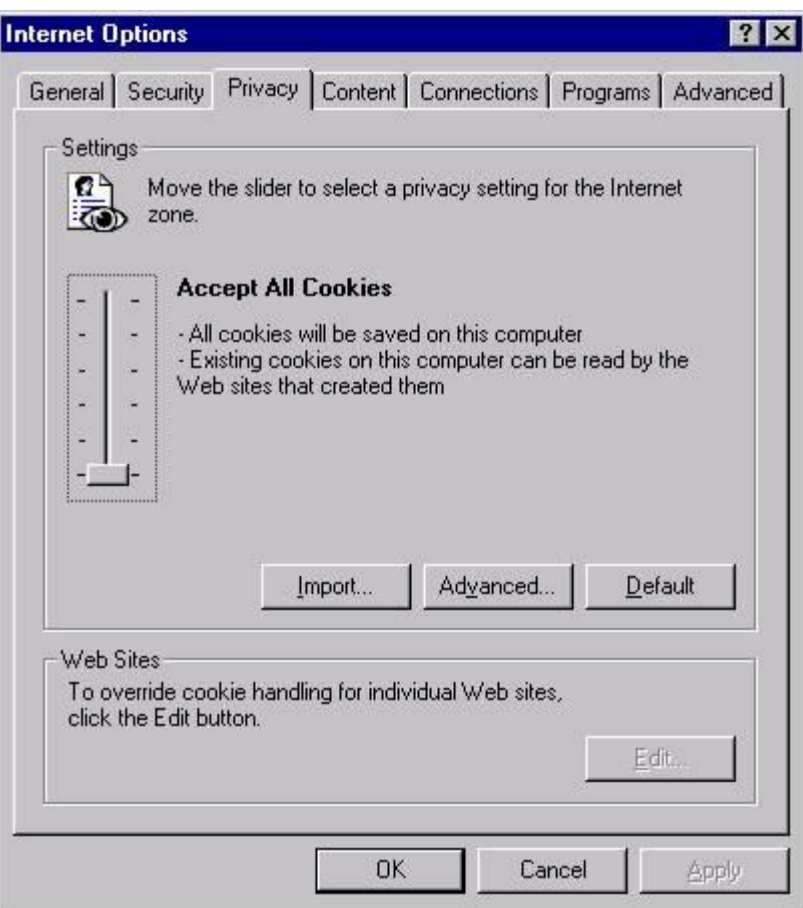

b. Click on the **Advanced** button.

 i. Place a check mark next to **Override automatic cookie handling**. ii. Verify that Accept is selected for both **First-party Cookies** and **Thirdparty Cookies**.

 iii. Place a check mark next to **Always allow session cookies**.

iv. Click on the **Ok** button.

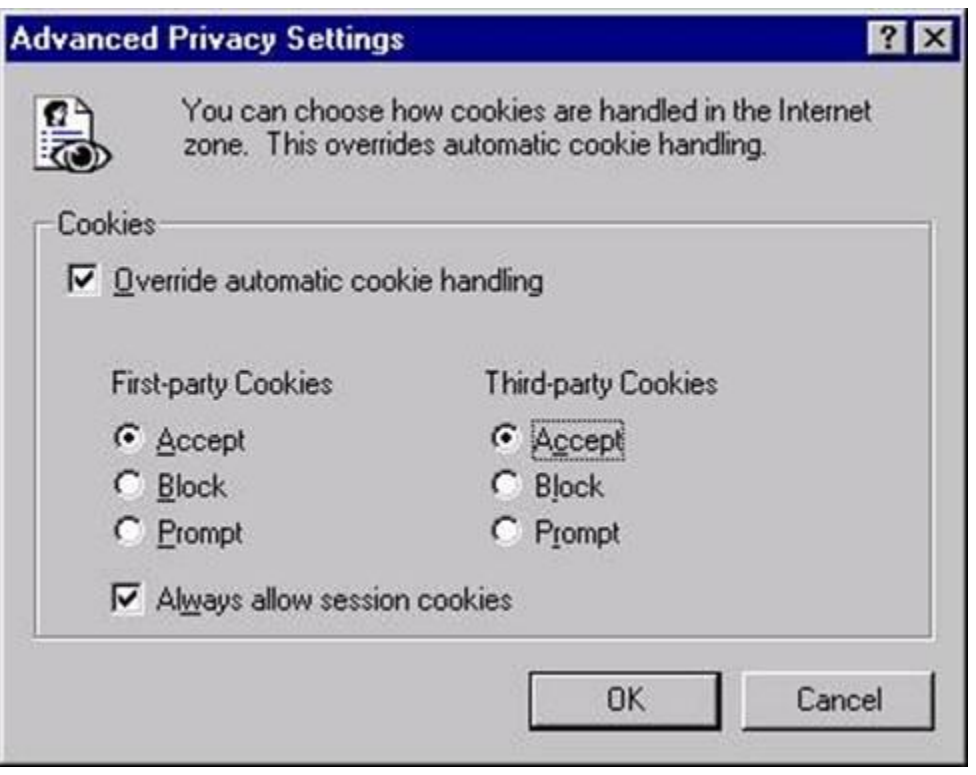

- c. Click on the **Edit** button (note: this button will be grayed out if the slider is set to Accept All Cookies)
	- i. Enter the web site's URL into the **Address of Web site** field ii. Click on the **Allow** button to add the Domain to the **Managed Web sites** list

iii. When finished adding web sites, click on the **Ok** button.

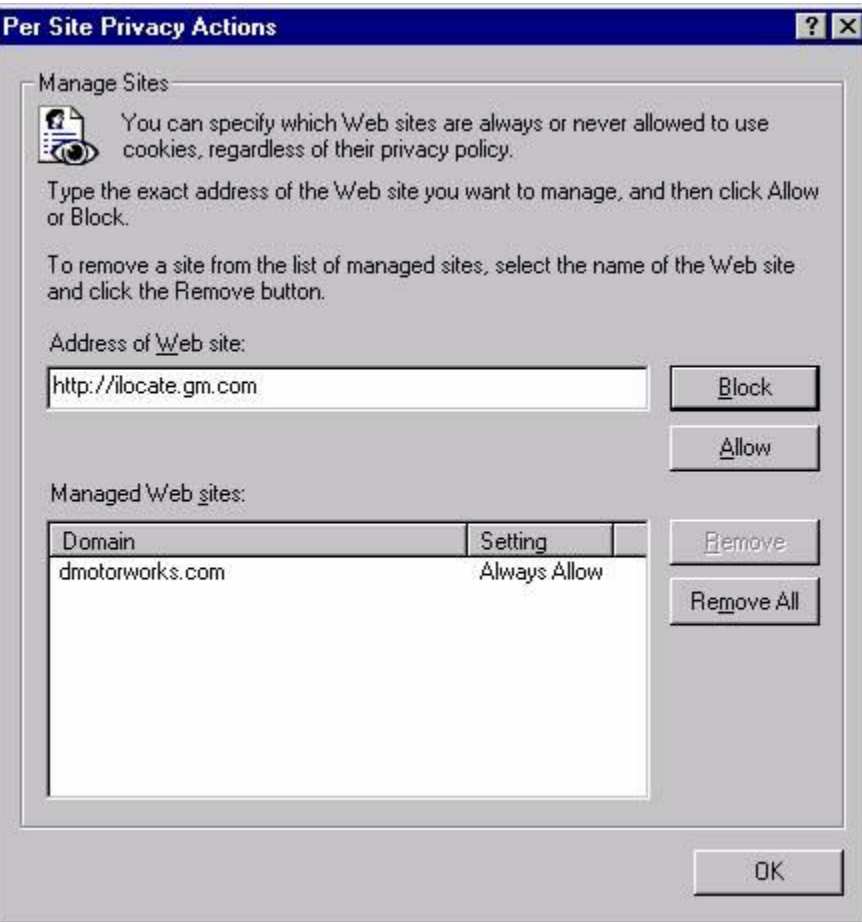

- 9. Click the **Ok** button to exit the Internet Options screen.
- 10. Close all sessions of Internet Explorer and restart browser.

#### **Checking Sun Java version (IE 6.0)**

- 1. From the menu bar, select **Tools->Sun Java Console**. If Sun Java Console is not available, it is likely that it has not been installed.
- 2. After a few seconds, a Java Console window should appear. If it doesn't, it is likely the Sun Java installation has become corrupt and requires a reinstall.

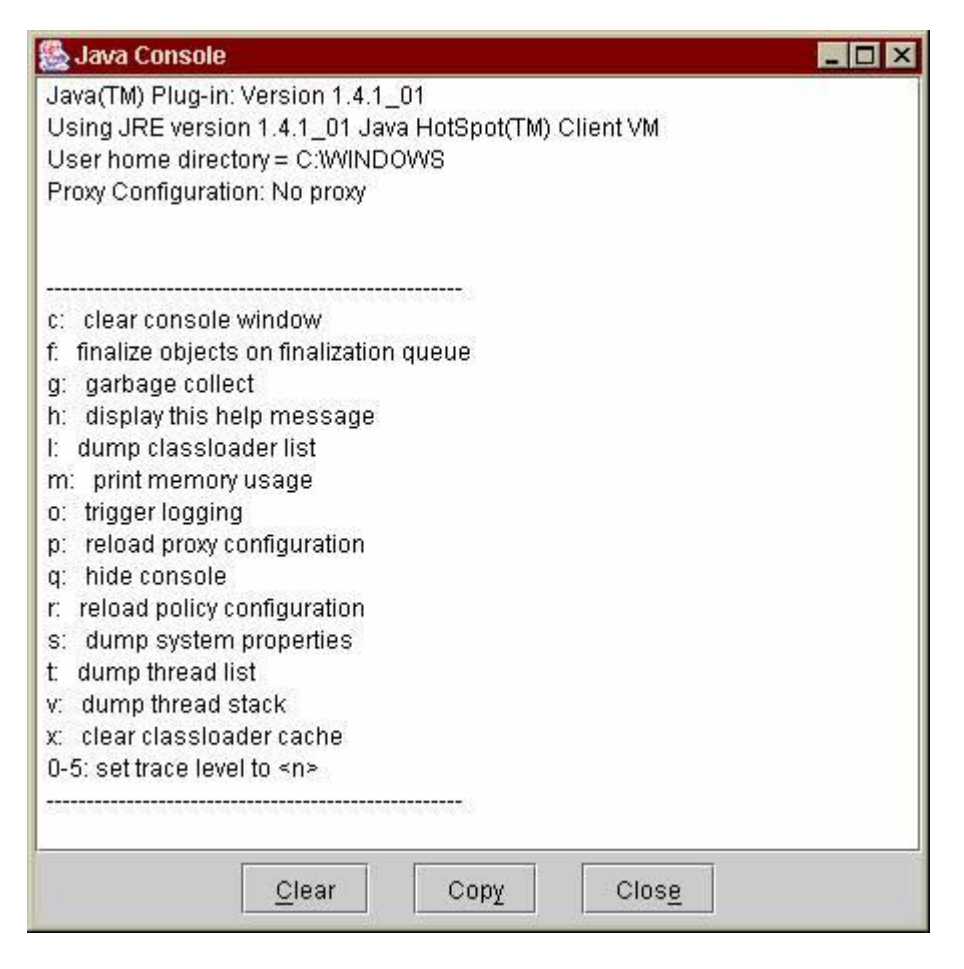

3. After checking the **Java(TM) Plug-In** version number (ie 1.4.1  $01$ ), close the window.

# [Back to TOP](http://32.243.2.32/eAgent/FileServlet?date=1226606457000&version=129&id=%7b384406f0-c360-11da-ebe1-888888888801%7d&ext=htm&session=%7ba63a9850-2374-11de-d28f-888888888802%7d&kb=%7b7f36bbc0-7a40-11da-ec11-888888888801%7d&format=native&highlight=false#TOP#TOP)

# **Force Prompting for Login (IE 6.0)**

- 1. From the menu bar, select **Tools->Internet Options**.
- 2. Click the **Content** tab.
- 3. Click the **AutoComplete** button in the **Personal information** section.
- 4. Click on the **Clear Forms** button.
- 5. Click on the **Clear Passwords** button (Note: this will clear all web page passwords).

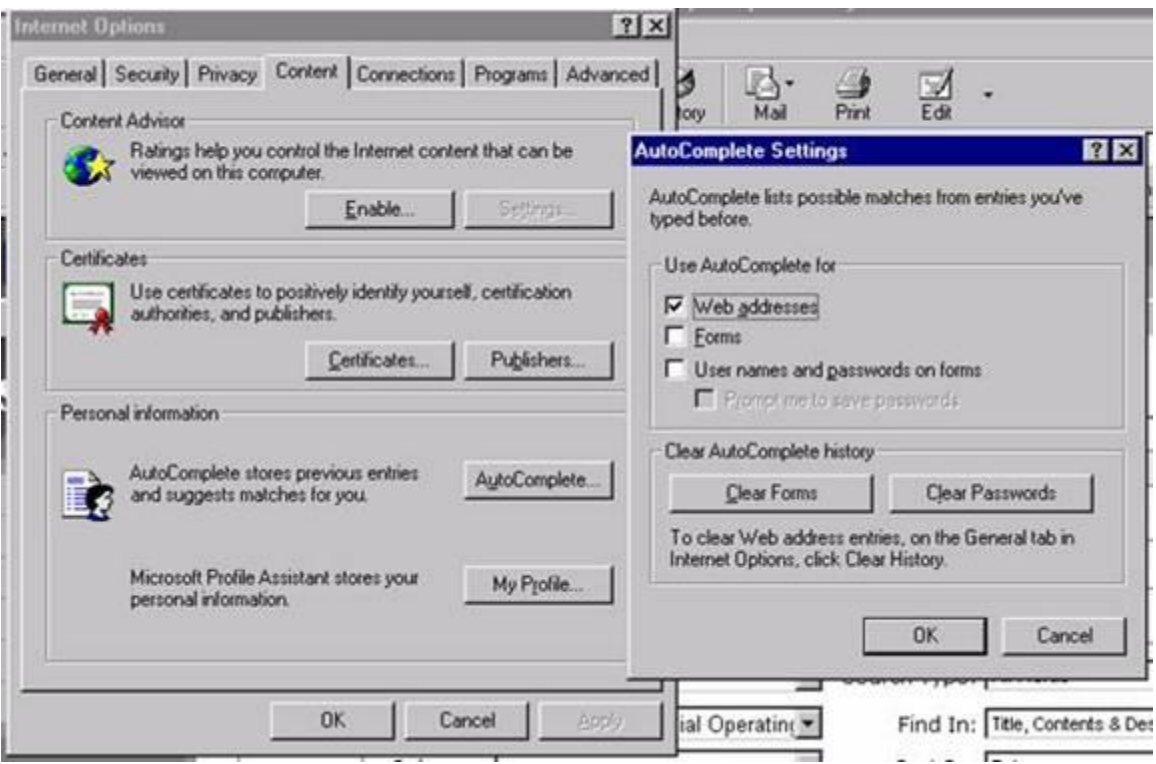

- 6. Click on the **Ok** button to return to the Internet Options screen.
- 7. Click on the **Security** tab.
- 8. In the **Select a Web content zone to specify its security settings area**, highlight **Internet**.
- 9. Click the **Custom Level** button.

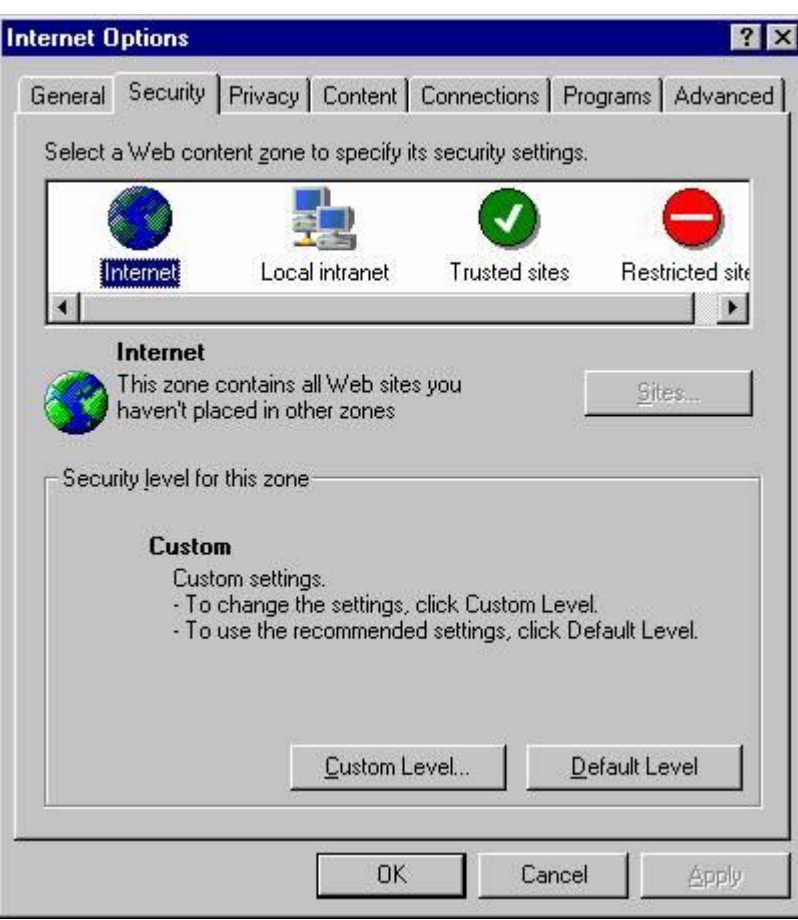

- 10. Scroll down to the **User Authentication** section and verify that either **Automatic logon only in Intranet zone** or **Prompt for user name and password** is selected.
- 11. Click the **Ok** button to return to the Security screen.

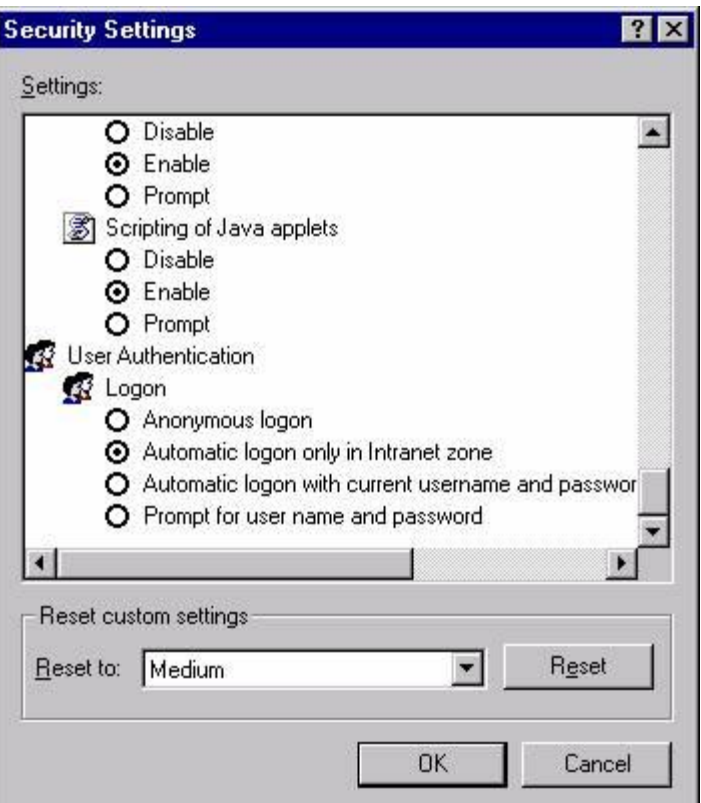

- 12. Click **Ok** button to exit the Internet Options screen.
- 13. Close all sessions of Internet Explorer and restart browser

# **Verify Java (Sun) is Enabled/Disabled**

- 1. From the menu bar, select **Tools->Internet Options**.
- 2. Click on the **Advanced** tab
- 3. In the **Java (Sun)** section check/uncheck the component under that section, which should be named something similar to **Use Java 2 v1.4.1.01 for (applet)**

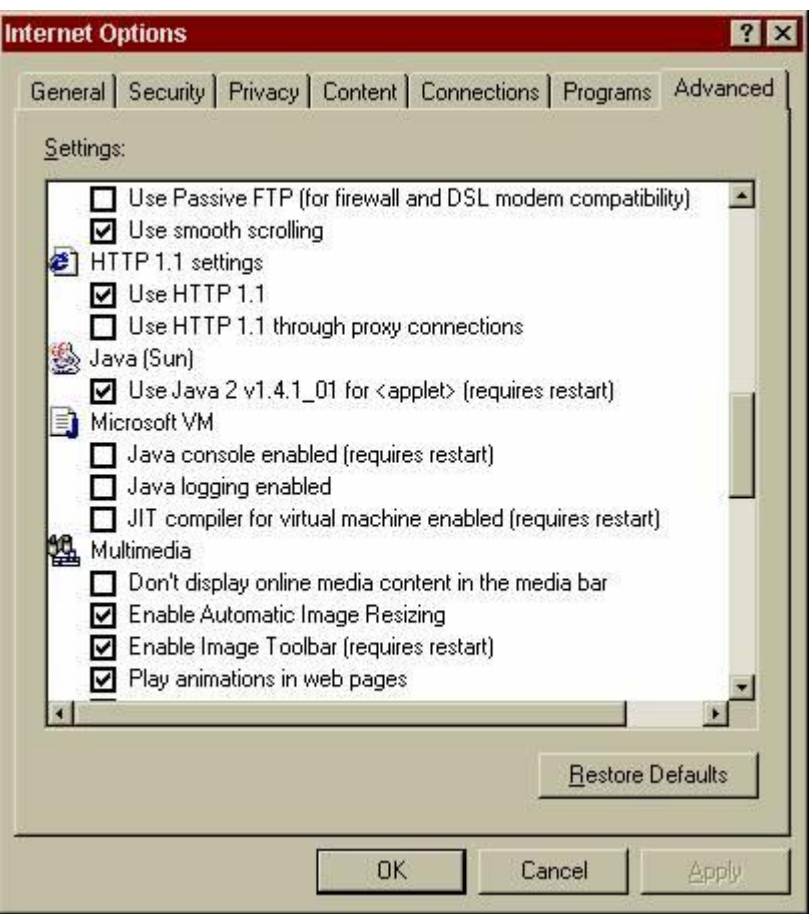

- 4. Click **Ok** button to exit the Internet Options screen
- 5. Close all sessions of Internet Explorer and restart browser.

# **Additional Settings on Advanced tab (IE 6.0)**

- 1. From the menu bar, select **Tools->Internet Options**
- 2. Click on the **Advanced** tab.
- 3. In the **Browsing** section, verify that **Disable script debugging** is enabled and that **Display a notification about every script error** is not enabled. This will prevent Java debugging errors from displaying.

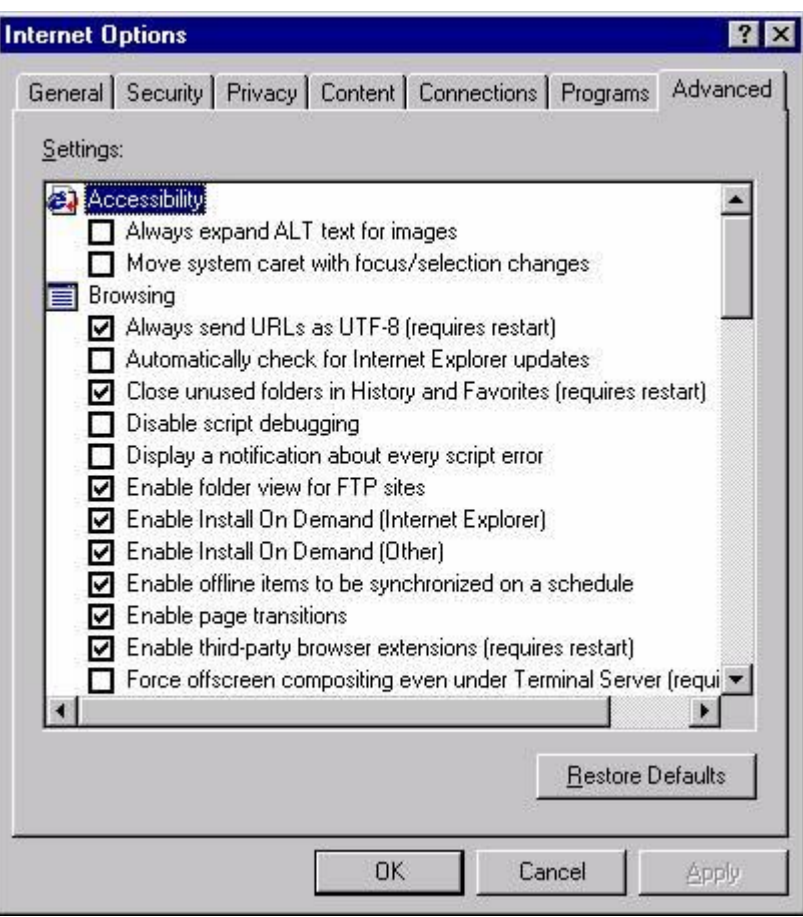

- 4. In the **Microsoft VM** section, verify that these components are enabled (Note: changing either of these will require a restart of Internet Explorer):
	- a. **Java console enabled** (this allows you to check the Microsoft VM version)
	- b. **JIT compiler** (this forces the Microsoft VM internal compiler to create and run Java applets when a web page uses them).

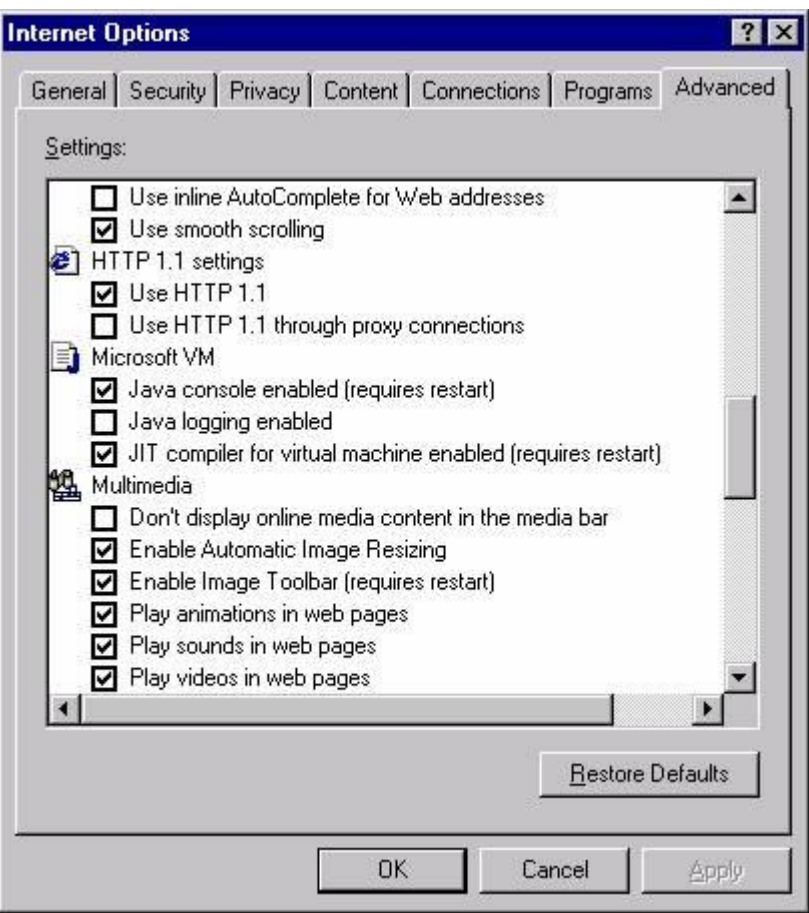

- 5. Click the **Ok** button to exit the Internet Options screen.<br>6. Close all sessions of Internet Explorer and restart brows
- Close all sessions of Internet Explorer and restart browser.